# **Reference guide**

**PAV6**

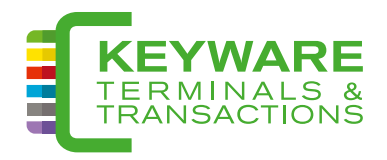

#### **Démarrer Terminal**

Appuyez quelques secondes sur la touche b jusqu'à ce que vous entendez un premier bip.

Le système d'exploitation démarre. Dès que « **Lire carte** » apparait à l'écran; le terminal est prêt à être utilisé.

### **Éteindre Terminal**

Appuyez quelques secondes sur la touche  $\bigcirc$  jusqu'à ce que le message « **POWER OFF** » apparaisse à l'écran. Le terminal s'éteint complètement.

#### **Charger Terminal**

L'icône **indique le niveau de charge** de la batterie. L'au-tonomie varie selon le nombre de transactions effectuées et selon le nombre de tickets imprimés. Nous vous conseillons de mettre le terminal à charger à la clôture de votre acti-vité. Lorsque l'appareil est sur secteur, une lumière rouge indique que le chargement est en cours et une lumière verte indique que la batterie est chargée à 100%.

#### **Changer le rouleau papier**

- 1. Ouvrir le couvercle;
- 2. Placer le rouleau;
- 3. Tendre le rouleau;
- 4. Appuyer fermement sur le couvercle pour le fermer.

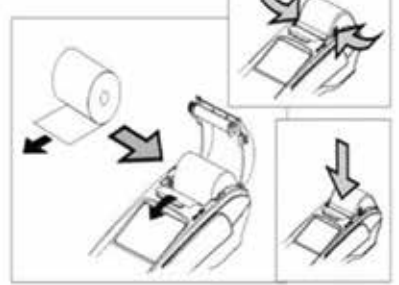

# **Fonction : Paiement**

- 1. L'écran affiche « lire carte »
- 2. Introduire le montant (en eurocent) puis cliquer sur **ENTER**
- 3. Insérer/swiper/poser la carte
- 4. Introduire le code pin puis cliquer sur **ENTER**
- 5. Le ticket marchand s'imprime automatiquement
- 6. Le terminal propose d'imprimer un ticket client :

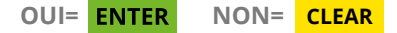

Conservez toujours la copie marchand du ticket, ce dernier pourrait être exigé comme preuve en cas de contestation.

#### **Changer le rouleau papier 1.6 Fonction : Rapport détaillé**

par transaction de la journée et des journées précédentes (venant de l'acquéreur)

- 1. Cliquer sur **MENU**
- 2. Puis 2<sub>ABC</sub> → administration
- 3. « **Entrez MDP Admin** » Entrer les 4 derniers chiffres du numéro de série (à l'arrière du terminal, « S/N » sous le code-barres et cliquez sur **ENTER**
- 4. ➔ **impr. journal trans. 6MNO**
- 5. ➔ **condense 1QZ**
- 6. Cliquer sur **ENTER** ou modifier la date et l'heure de début grâce aux touches alphanumériques puis **ENTER** (par défaut, la date du jour est proposée, avec l'heure de clôture de votre terminal)
- 7. Cliquer sur **ENTER** ou modifier la date et l'heure de fin grâce aux touches alphanumériques puis **ENTER** (par défaut, la date du jour est proposée, avec l'heure actuelle de votre terminal)
- 8. Le rapport s'imprime

# **1.6 Configurer la connexion WiFi (si nécessaire)**

- 1. Démarrer le terminal en restant appuyé sur<sup>1</sup>
- 2. Le logo s'affiche sur l'écran
- 3. Dès que « **start...** » apparait en bas de l'écran, appuyer sur **ALPHA** immédiatement
- 4. « **Enter Admin PW** » s'affiche à l'écran (si ce n'est pas le cas, répéter les étapes 1 à 3)
- 6. **3DEF** ➔ **"Network params"**
- $7 \t1_{07} \t\rightarrow$  "WiFi"
- 8. **2ABC** ➔ **"WiFi Setup"**
- $9.$  **1**<sub>oz</sub>  $\rightarrow$  "Scan AP"
- 10.Sélectionner le réseau WiFi dans la liste
	- $\alpha$  l'aide de  $\blacktriangle$  et de  $\blacktriangledown$
- 11. Valider avec **ENTER**
- 12.Saisir le mot de passe du WiFi

pour encoder les lettres, appuyer d'abord sur le chiffre, puis plusieurs fois sur **ALPHA** si nécessaire afin d'obtenir la lettre souhaitée (**! Minuscules/Majuscules**)

- 13. Valider avec **ENTER**
- 14. Quitter le menu en appuyant plusieurs fois sur **CANCEL** jusqu'à arriver sur l'écran « **lire carte** »

# **1.8 Initialisation TML**

- 1. Cliquer sur **MENU**
- 2. Puis **2ABC** ➔ **administration**
- 3. « **Entrez MDP Admin** » Entrer les 4 derniers chiffres du numéro de série (à l'arrière du terminal, « S/N » sous le code-barres et cliquez sur **ENTER**
- 4. **1QZ** ➔ **4.initialisation TML**
- 5. Patienter quelques instants jusqu'à ce que le terminal af-fiche le menu administration
- 6. Appuyer sur **CANCEL** pour quitter le menu

5. Entrer le code « 999 »

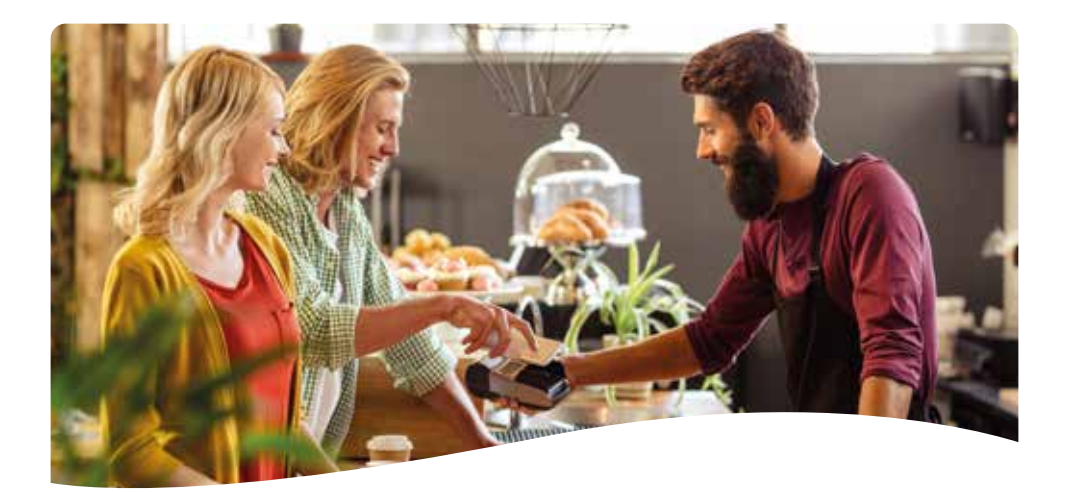

# **Besoin d'aide ?**

Regardez les manuels complets sur : **http://www.keyware.be/documenten**

L.

Vous trouverez les réponses à vos questions techniques sur : **www.keyware.be ou 0900/70.300**<br>€ 0,50 par minute, TVA inclus)